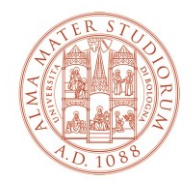

#### AREA SISTEMI E SERVIZI INFORMATICI

# **Istruzioni per l'accettazione del nuovo certificato ALMAWIFI su sistemi Mac OS X e IOS**  *(aggiornato al 05/09/2023)*

### *La versione aggiornata del documento è sempre quella pubblicata on line all'indirizzo <http://www.unibo.it/almawifi>*

In seguito all'aggiornamento del certificato utilizzato per identificare in modo sicuro la rete wireless ALMAWIFI, i sistemi Mac OSX e IOS potrebbero richiedere la conferma dell'accettazione del nuovo certificato.

Di seguito un esempio di cosa si potrebbe presentare collegandosi ad ALMAWIFI con sistemi IOS o Mac OSX.

## **Sistemi IOS**

Se durante la connessione ad AlmaWifi si presenta questo messaggio:

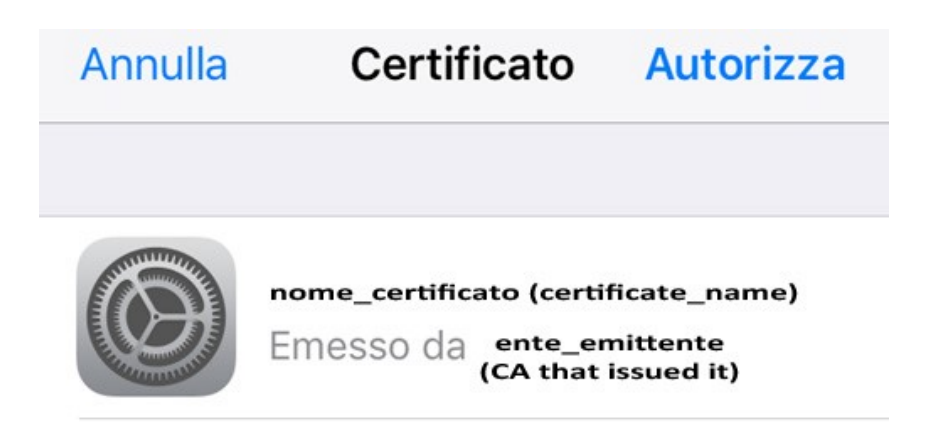

Verificare che

- il nome del certificato sia: **wifi.unibo.it**
- il certificato sia emesso da **GEANT OV RSA CA4**
- il certificato sia Valido

quindi premere su **Autorizza**.

### **Sistemi Mac OS X**

Se durante la connessione ad AlmaWifi si presenta questo messaggio

**Rete Wireless – Accettazione del nuovo certificato ALMAWIFI su Mac OS X e IOS Pagina 1 di 2**

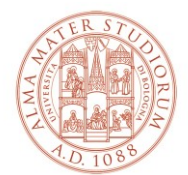

#### AREA SISTEMI E SERVIZI INFORMATICI

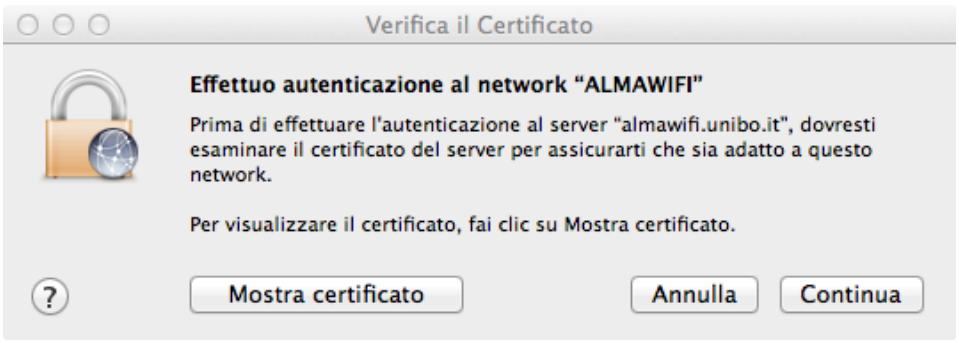

fare su **Continua** per accettare il certificato per questa singola connessione.

Per accettare permanentemente il certificato, evitando di selezionarlo ad ogni connessione, aggiungere il flag a **Fidati sempre di questi certificati**: wifi.unibo.it

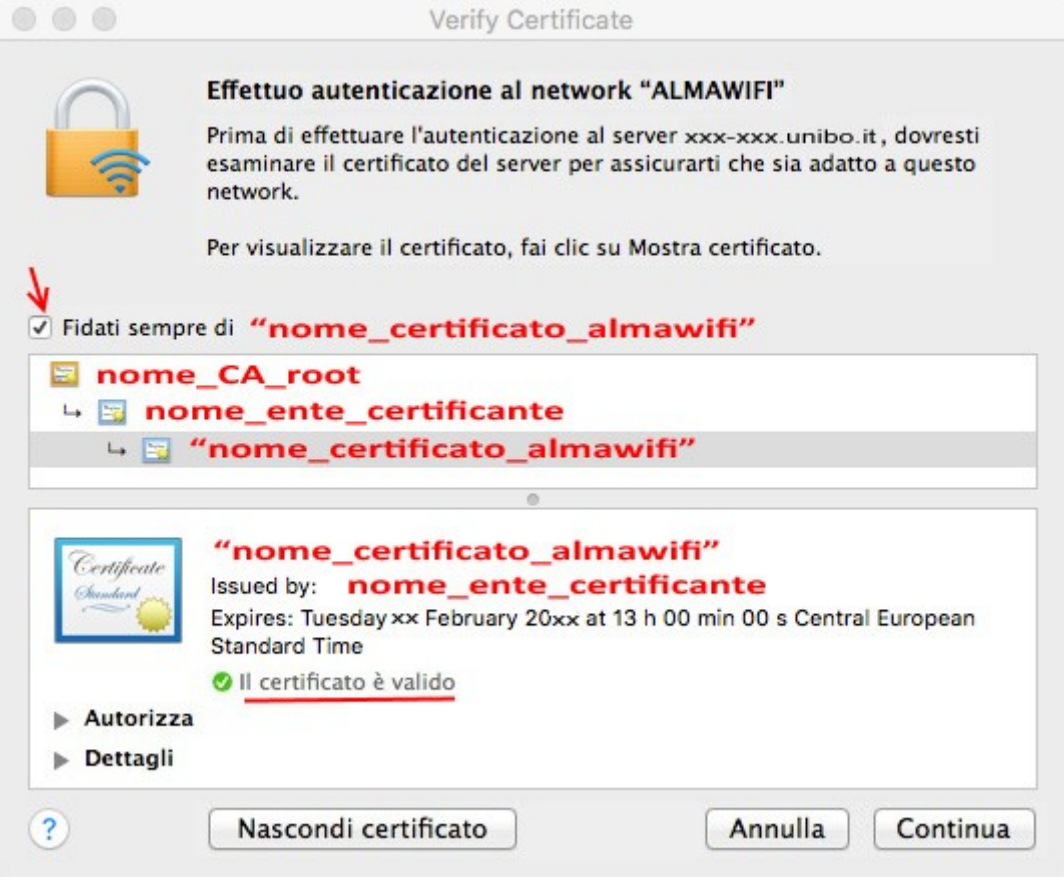

I parametri in rosso sono i seguenti:

nome certificato almawifi = wifi.unibo.it nome\_CA\_root = USERTrust RSA Certification Autority nome\_ente\_certificante = GEANT OV RSA CA4